#### Notice to End Users

This User's Guide & Technical Reference is for assisting system manufacturers and end users in setting up and installing the mainboard.

Every effort has been made to ensure that the information in this manual is accurate. Soltek Computer Inc. is not responsible for printing or clerical errors. Information in this document is subject to change without notice and does not represent a commitment on the part of Soltek Computer Inc.

No part of this manual may be reproduced, transmitted, translated into any language in any form or by any means, electronic or mechanical, including photocopying and recording, for any purpose without the express written permission of Soltek Computer Inc.

Companies and products mentioned in this manual are for identification purposes only. Product names appearing in this manual may or may not be registered trademarks or copyrights of their respective companies.

SOLTEK COMPUTER INC. PROVIDES THIS MANUAL "AS IS" WITHOUT WARRANTY OF ANY KIND, EITHER EXPRESS OR IMPLIED, INCLUDING BUT NOT LIMITED TO THE IMPLIED WARRANTIES OR CONDITIONS OF MERCHANTABILITY OR FITNESS FOR A PARTICULAR PURPOSE. IN NO EVENT SHALL SOLTEK COMPUTER INC. BE LIABLE FOR ANY LOSS OR PROFITS, LOSS OF BUSINESS, LOSS OF USE OR DATA, INTERRUPTION OF BUSINESS, OR FOR INDIRECT, SPECIAL, INCIDENTAL, OR CONSEQUENTIAL DAMAGES OF ANY KIND, EVEN IF SOLTEK COMPUTER INC. HAS BEEN ADVISED OF THE POSSIBILITY OF SUCH DAMAGES ARISING FROM ANY DEFECT OR ERROR IN THIS MANUAL OR PRODUCT.

© Copyright 1998 Soltek Computer Inc. All right reserved

Web site: http://www.soltek.com.tw email: support@mail.soltek.com.tw

Edition: August 1998

Version: 1.0

SL-56D5/D1 SERIALS

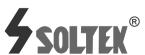

İ

# **Contents**

| Chapter 1: Introduction                          |
|--------------------------------------------------|
| Features                                         |
| CPU                                              |
| Chipset                                          |
| L2 Cache                                         |
| Main Memory                                      |
| BIOS                                             |
| I/O Function                                     |
| Other Functions                                  |
| Mainboard Setting for Pentium MMX-200            |
| Chapter 2: Hardware Setup                        |
| CPU VCORE Voltage Setting                        |
| JP4: CPU VCore Voltage Setting                   |
| AGP Driver for Win95 Installation                |
| Requirement                                      |
| Installation Procedure                           |
| Intel Pentium MMX-166/200/233 CPUs               |
| AMD K6 CPU Settings                              |
| AMD K6 – 166/200/233 CPUs and K6-2 266 CPU       |
| AMD K6-2 – 250/266/300/333/350 CPU Settings      |
| Cyrix MII – PR300/333/350 CPUs 10                |
| IDT C6 – 200/225/240 CPUs 1                      |
| Intel Pentium / AMD K5 – 133 / 166 / 200 CPUs 12 |
| System Memory Configuration 1                    |
| Jumper Settings 1                                |
| JP8: Clear CMOS Data 1                           |
| JP11, JP12: CPU Dual/Single Voltage Select 1     |
| SW1: 4~6: Bus Ratio Select 1-                    |
| JP6, JP7: Chipset Clock Settings 1               |

| IDE LED Activity Light: (J1 pin1-4)         | 15 |
|---------------------------------------------|----|
| Infrared Port Module Connector (J1 pin6–10) |    |
| I1 pin12, 13: ATX Power Button              | 15 |
| J1 pin14, 15: Reserved                      |    |
| Speaker Connector (J2 pin1-4)               |    |
| Reset Switch (J2 pin5, 6)                   |    |
| Power LED and Keylock Switch (J2 pin8–12)   |    |
| JWOL1: Wake On Lan (WOL) Connector          |    |
| Turbo LED (J2 pin14, 15)                    | 17 |
| J1 Switch Signal Summary                    | 18 |
| J2 Switch Signal Summary                    |    |
| Chapter 3: BIOS Setup                       | 20 |
| Standard CMOS Setup                         | 21 |
| BIOS Features Setup                         | 23 |
| Chipset Features Setup                      | 26 |
| Power Management Setup                      | 29 |
| PnP/PCI Configuration Setup                 | 31 |
| Load Setup Defaults                         |    |
| Integrated Peripherals                      | 35 |
| Supervisor/User Password                    | 38 |
| IDE HDD Auto Detection                      |    |
| Save & Exit Setup                           |    |
| HDD Low Level Format                        | 39 |
| Exit Without Saving                         | 40 |
|                                             |    |

# **Chapter 1** Introduction

#### **Features**

#### CPU

- 1. Supports Intel Pentium MMX CPUs at 100 ~ 233 MHz;
- 2. Supports Cyrix 6x86(L) CPUs at PR133<sup>+</sup> ~ PR200<sup>+</sup> MHz and 6x86MX (MII) CPUs at PR166<sup>+</sup> ~ PR350<sup>+</sup>MHz;
- 3. Supports AMD K5: PR100  $\sim$  PR200MHz, AMD K6: 166  $\sim$ 333MHz, and AMD K6-2: 250 ~ 350MHz;
- 4. Suports IDT C6: 200 ~ 225MHz;
- 5. Provides SOCKET 7 ZIF Socket;
- Supports 66/75/83/95/100/112/124/133 MHz CPU clock.

#### Chipset

- 1. VIA Apollo MVP3 chipset;
- 2. PCI Rev 2.1 and APM1.1/1.2 compliant.

#### L2 Cache

1. Onboard supports 512K/1MB write back cache with Pipelined Burst SRAMs.

#### Main Memory

- 1. Memory range from 4MB (minimum) to 768MB (maximum) with DRAM Table Free configurations;
- 2. Supports SDRAM with 8/10ns;
- 3. Supports 3 pcs of 168pin DIMM sockets (3.3V unbuffered 4 clock type).

#### **BIOS**

- 1. AWARD Plug and Play BIOS;
- 2. Supports Advanced Power Management, ACPI Function;
- 3. Flash Memory for easy upgrade.

#### I/O Function

- 1. Integrated USB (Universal Serial Bus) controller with two USB ports;
- 2. Supports 2 IDE channels with 4IDE devices (including 120MB IDE floppy);
- 3. Provides PCI IDE Bus Master function;
- 4. One floppy port;
- 5. Two high speed 16550 FIFO UART ports;
- 6. One parallel port with EPP/ECP/SPP capabilities;
- 7. PS/2 mouse connector;
- 8. Infrared module connector.

#### Other Functions

- 1. ATX Form Factor with 18cm x 30.5cm;
- 2. **5 PCI Master slots**, 2 ISA slots, and 1 AGP slot;
- 3. Supports SCSI/CD-ROM Boot function;
- 4. Supports Wake On Lan (WOL)\*, Modem Ring Up function.

#### Note

- 1. Make sure that the SDRAM module not only has to be 168 pin DIMM but designed for 3.3V unbuffered SDRAM as well. Double check with the SDRAM supplier before install any SDRAMs. The mainboard manufacturer has no obligation to any damage of the board by using the incorrect specification of SDRAM.
- 2. For 100MHz CPU environment, the SDRAM must compliant PC-100MHz specification, otherwise, the system maybe unstable.
- \*: To support WOL, the ATX Power Supply has to have at least 5V/720mA standby current.

# Mainboard Setting for Pentium MMX-200

The default settings of the following figure is for the INTEL Pentium MMX-200, Vcore: 2.8V.

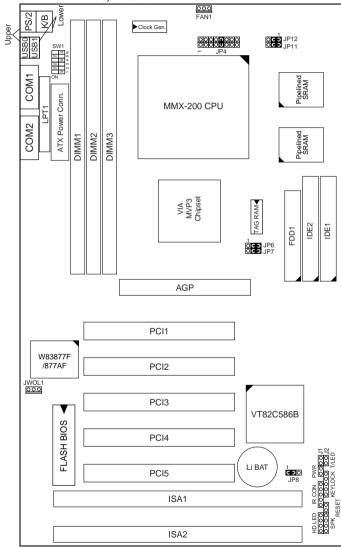

Figure 1–1. Motherboard Layout

# Chapter 2 Hardware Setup

# CPU V<sub>CORE</sub> Voltage Setting

## JP4, JP11, JP12: CPU V<sub>Core</sub> Voltage Setting

| V <sub>Core</sub>                     | JP12                                                                         | V <sub>Core</sub>  | JP12                                                             | V <sub>Core</sub>                | JP12                                                         |
|---------------------------------------|------------------------------------------------------------------------------|--------------------|------------------------------------------------------------------|----------------------------------|--------------------------------------------------------------|
| Voltage                               | JP11                                                                         | Voltage            | JP11 JP4                                                         | Voltage                          | JP11                                                         |
| 2.2V<br>K6-266<br>(or higher)<br>K6-2 | 1 00<br>00<br>00<br>00<br>00<br>00<br>00<br>00<br>00<br>00<br>00<br>00<br>00 | 2.8V<br>MMX, 6x86L | 1 00<br>00<br>00<br>00<br>00<br>00<br>00<br>00<br>00<br>00<br>00 | 2.9V<br>K6-166/200<br>6x86MX/MII | 1 00<br>00<br>00<br>00<br>1 00<br>00<br>00<br>00<br>00<br>00 |
|                                       |                                                                              |                    |                                                                  |                                  |                                                              |
| V <sub>Core</sub>                     | JP12                                                                         | V <sub>Core</sub>  | JP12                                                             | V <sub>Core</sub>                | JP12                                                         |
| Voltage                               | JP11                                                                         | Voltage            | JP11                                                             | Voltage                          | JP11                                                         |

| CPU Type                 | V <sub>Core</sub> |
|--------------------------|-------------------|
| Pentium, 6x86, K5        | 3.52V             |
| MMX, 6x86L               | 2.8V              |
| IDT C6                   | 3.3V              |
| K6-166/200, 6x86MX (MII) | 2.9V              |
| K6-233                   | 3.2V              |
| K6-266 (or higher), K6-2 | 2.2V              |

- Note: 1. Refer to the table above to choose the correct voltage for the CPU everytime that you install a CPU.
  - 2. Make sure that your JP4 is matched with the CPU voltage, otherwise will damage the CPU or make the system unstable.
  - 3. When the new CPU is announced and is not listed on this manual, please refer to the above table, select the correct voltage setting for it.

#### AGP Driver for Win95 Installation

#### Requirement

- Microsoft Windows95OSR2.1 (OSR2.0 with USB upgrade)
- Apollo MVP3 AGP VxD Driver
- AGP VGA Card with Driver
- DirectX 5.0 DDK (or higher) or SDK

#### Installation Procedure

- Step1 Go to the next step if you are running Win95OSR2.0/2.1, and if not, install Windows95 4.00.950B or later version
- Step2 Install USBSUPP.EXE program (USB upgrade)
- Step3 Install Microsoft DirectX 5.0 (or higher) DDK or SDK
- Step4 Install AGP driver for Windows95
- Step5 Install Apollo MVP3 AGP VxD Driver, run "SETUP.EXE" program

To make sure if the Apollo MVP3 AGP driver is properly installed, boot up the system and run the "Regedit" to check if the following path with VIAGARTD exists:

"HKEY\_LOCAL\_MACHINES\System\CurrentControlSet\ Services \VxD".

Follow the below procedure to check if the AGP driver is capable to activate:

- 1. Activate "Control Panel,"
- 2. Click "DirectX,"
- Click "DirectDraw," and
- 4. Check if there are some values in "Bit" and "Overlays." If there are some values, the AGP is able to activate.

#### Intel Pentium MMX-166/200/233 CPUs

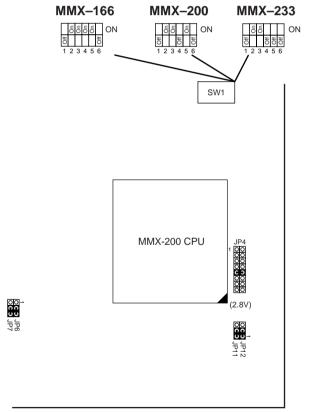

Figure 2–1. CPU Type Configuration

#### AMD K6 - 166/200/233 CPUs and K6-2 266 CPU

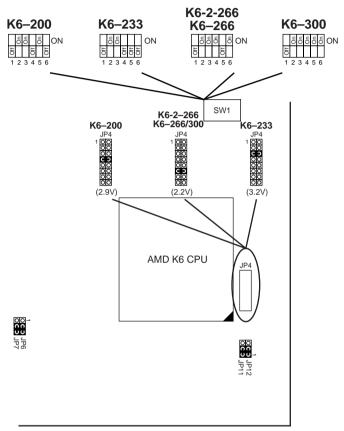

Figure 2–2. CPU Type Configuration

Note: 1. K6–233 CPU is 3.2V. Please check its spec before using it.

2. K6–266/300 is 2.2V CPU.Make sure that its specification before using it.

## AMD K6-2 - 250/266/300/333/350 CPU Settings

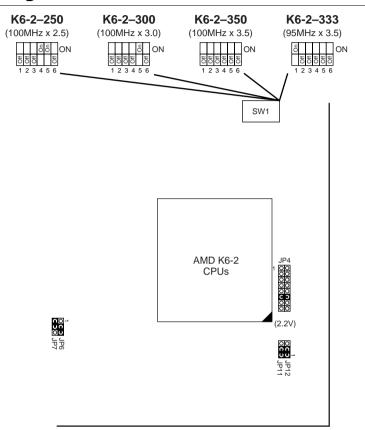

Figure 2–3. CPU Type Configuration

Note: K6-2-266 setting is the same as K6-266.

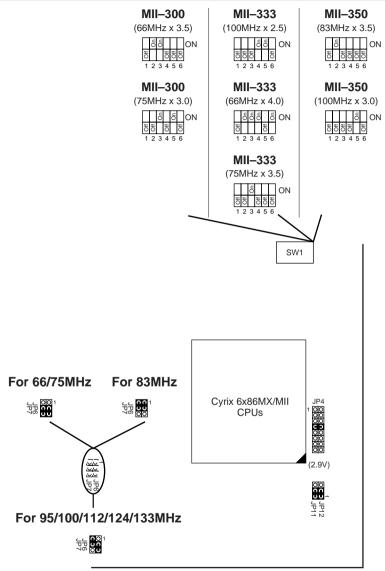

Figure 2–4. CPU Type Configuration

## *IDT C6 - 200/225 CPUs*

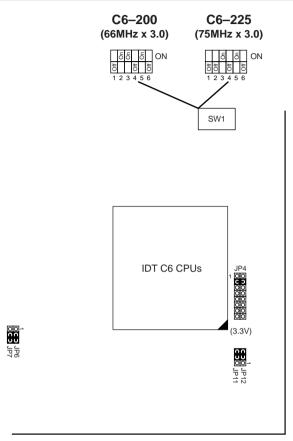

Figure 2–5. CPU Type Configuration

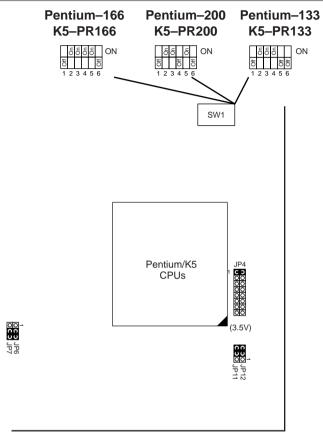

Figure 2–6. CPU Type Configuration

This Apollo MVP3 motherboard supports 168pin DIMMs (3.3V unbuffered type) of 4MB, 8MB, 16MB, 32MB, or 64MB to form a memory size between 4MB to 768MB (total of 6 rows are supported).

The Apollo MVP3 chipset supports "Table Free" configuration so that DRAM module can be installed at any capacity.

Note: For 100MHz CPU environment, the SDRAM must compliant PC-100MHz specification, otherwise the system maybe unstable.

## **Jumper Settings**

#### JP8: Clear CMOS Data

Clear the CMOS memory by shorting this jumper on 2–3 momentarily; then remove the cap to retain new settings.

| COMS Data                | JP8              |
|--------------------------|------------------|
| Retain Data<br>(default) | <b>O</b> 1       |
| Clear Data               | 0<br>0<br>0<br>3 |

|                  | JP11/JP12                               | CPU Type                            |
|------------------|-----------------------------------------|-------------------------------------|
| Single<br>Votage | 3 0 0                                   | Pentium P54C, K5,<br>6x86, IDT      |
| Dual<br>Votage   | 3 O O O O O O O O O O O O O O O O O O O | MMX, 6x86L/6x86MX,<br>K6, K6-2, MII |

Note: Wrong setting of JP11/JP12 will damage the CPU.

Please double check before powering on the system.

SW1: 4~6: Bus Ratio Select SW1: 1~3: CPU Clock Setting

Set the SW1 jumper according to your CPU Bus Ratio and CPU Clock. (**SW1 must work with** JP6/JP7.)

| _ | Elock: (SVI must Work With 31 6/31 7.) |                      |                   |                    |                     |
|---|----------------------------------------|----------------------|-------------------|--------------------|---------------------|
|   | SW1: 4~6                               | 1.5x or<br>3.5x      | 2.0x              | 2.5x               | 3.0x                |
|   | CPU Bus<br>Ratio Setting               | 4 Off 5 Off 6 Off ON | 4 On 5 Off Off ON | 4 On 5 On 6 Off ON | 4 Off 5 On 6 Off ON |
|   | SW1: 4~6                               | 4.0x                 | 4.5x              | 5.0x               | 5.5x                |
|   | CPU Bus<br>Ratio Setting               | 4 On 5 Off On ON     | 4 On 5 On 6 ON    | 4 Off 5 On 6 ON    | 4 Off 5 Off On ON   |

| SW1: 1~3                 | 66MHz                | 75MHz                      | 83MHz               | 95MHz               |
|--------------------------|----------------------|----------------------------|---------------------|---------------------|
|                          | 1 Off 2 On 3 On ON   | 1 Off 2 Off 3 On           | 1 Off 2 On 3 Off ON | 1 On 2 Off 3 Off ON |
| CPU Bus<br>Ratio Setting | 100MHz               | 112MHz                     | 124MHz              | 133MHz              |
|                          | 1 Off 2 Off 3 Off ON | 1 On<br>2 On<br>3 On<br>ON | On Off On ON        | 1 On 2 On 3 Off ON  |

JP6, JP7 setting must depend on the CPU clock. The system will not boot up with wrong setting.

| Chipset Clock              | JP7, JP6              |
|----------------------------|-----------------------|
| 66/75 MHz                  | 0 0 1<br>0 0<br>0 0 3 |
| 83 MHz                     | 0 0 1<br>0 0<br>0 3   |
| 95/100/112/<br>124/133 MHz | 0 0 1<br>0 0 3        |

#### IDE LED Activity Light: (J1 pin1-4)

This connector connects to the hard disk activity indicator light on the case.

#### Infrared Port Module Connector (J1 pin6–10)

The system board provides a 5-pin infrared connector—IR1 as an optional module for wireless transmitting and receiving. Pin 6 through 10 are Transmit, GND, Receive (low speed), Receive (high speed), and Vcc, respectively.

#### J1 pin12, 13: ATX Power Button

Toggle this switch to turn on/off the system.

#### J1 pin14, 15: Reserved

### Speaker Connector (J2 pin1-4)

The speaker connector is a 4-pin connector for connecting the system and the speaker. (See the following drawing for jumper position.)

#### Reset Switch (J2 pin5, 6)

The system board has a 2-pin connector for rebooting your computer without having to turn off your power switch. This prolongs the life of the system's power supply.

#### Power LED and Keylock Switch (J2 pin8–12)

The keylock switch is a 5-pin connector for locking the keyboard for security purposes. (See the following drawing for jumper position, and pin1~3 is connected to power LED and pin 4~5 is connected to keylock switch.)

#### JWOL1: Wake On Lan (WOL) Connector

This connector is designed to use Lan to bootup the system. Connect the wake on signal from Lan card to this connector.

#### Turbo LED (J2 pin14, 15)

Connect the case's turbo LED to this connector.

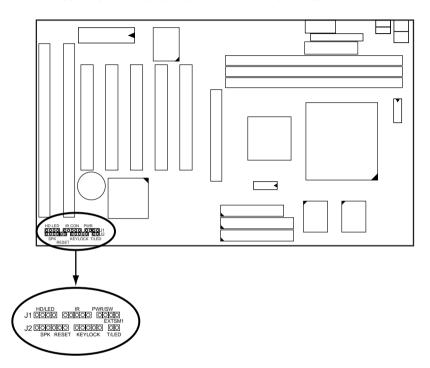

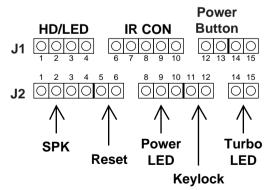

## J1 Switch Signal Summary

| J1                 | Pin | Signal Description                   |
|--------------------|-----|--------------------------------------|
|                    | 1   | +5V                                  |
| HDD LED Connector  | 2   | HDD LED Signal                       |
|                    | 3   | HDD LED Signal                       |
|                    | 4   | +5V                                  |
| N.C.               | 5   | No Connection                        |
|                    | 6   | Infrared Transmit Signal             |
|                    | 7   | GND                                  |
| Infrared Connector | 8   | Infrared Receive Signal (low speed)  |
|                    | 9   | Infrared Receive Signal (high speed) |
|                    | 10  | +5V                                  |
|                    | 11  | No Connection                        |
| Power Button (ATX  | 12  | ATX Power Button                     |
| Power)             | 13  |                                      |
| N.C.               | 14  | No Connection                        |
|                    | 15  | No Connection                        |

## J2 Switch Signal Summary

| <b>U</b>            | •   |                     |
|---------------------|-----|---------------------|
| J2                  | Pin | Signal Description  |
|                     | 1   | Speaker Signal      |
| Speaker Connector   | 2   | No Connection       |
|                     | 3   | Ground              |
|                     | 4   | +5V                 |
| Reset Switch        | 5   | Reset Signal        |
|                     | 6   | Ground              |
| N.C.                | 7   | No Connection       |
|                     | 8   | +5V                 |
| Power LED Connector | 9   | No Connection       |
|                     | 10  | Ground              |
| Keylock Connector   | 11  | Keylock Signal      |
|                     | 12  | GND                 |
| N.C.                | 13  | No Connection       |
| Turbo LED Connector | 14  | Turbo LED Connector |
|                     | 15  | Ground              |

# Chapter 3 Award BIOS Setup

This VIA MVP3 motherboard comes with the AWARD BIOS from AWARD Software Inc. Enter the Award BIOS program's Main Menu as follows:

1. Turn on or reboot the system.

After a series of diagnostic checks, the following message will appear:

PRESS <DEL> TO ENTER SETUP

2. Press the <DEL> key and the main program screen appears as in the following page.

ROM PCI/ISA BIOS CMOS SETUP UTILITY AWARD SOFTWARE, INC.

| STANDARD CMOS SETUP                   | INTEGRATED PERIPHERALS |  |
|---------------------------------------|------------------------|--|
| BIOS FEATURES SETUP                   | SUPERVISOR PASSWORD    |  |
| CHIPSET FEATURES SETUP                | USER PASSWORD          |  |
| POWER MANAGEMENT SETUP                | IDE HDD AUTO DETECTION |  |
| PNP/PCI CONFIGURATION                 | HDD LOW LEVEL FORMAT   |  |
| LOAD SETUP DEFAULTS                   | SAVE & EXIT SETUP      |  |
|                                       | EXIT WITHOUT SAVING    |  |
| Esc : Quit<br>F10 : Save & Exit Setup |                        |  |
| Time, Date, F                         | Hard Disk Type         |  |

- 4. You may return to the Main Menu anytime by press <ESC>.
- 5. In the Main Menu, "SAVE AND EXIT SETUP" saves your changes and reboots the system, and "EXIT WITHOUT SAVING" ignores your changes and exits the program.

## Standard CMOS Setup

Standard CMOS Setup allows you to record some basic system hardware configuration and set the system clock and error handling. You only need to modify the configuration values of this option when you change your system hardware configuration or the configuration stored in the CMOS memory got lost or damaged.

Run the Standard CMOS Setup as follows:

1. Choose "STANDARD CMOS SETUP" from the Main Menu and a screen with a list of options appears.

ROM PCI/ISA BIOS STANDARD CMOS SETUP AWARD SOFTWARE, INC.

| Date (mm:dd:yy) : Thu, May 9 1 Time (hh:mm:ss) : 15 : 45 : 1                                      |             |                  |                                   |             |           |                              |
|---------------------------------------------------------------------------------------------------|-------------|------------------|-----------------------------------|-------------|-----------|------------------------------|
| HARD DISKS TYPE SIZE                                                                              | CYLS        | HEAD             | PRECOMP                           | LANDZ       | SECTOR    | MODE                         |
| Primary Master : Auto 0 Primary Slave : Auto 0 Secondary Master : Auto 0 Secondary Slave : Auto 0 | 0<br>0<br>0 | 0<br>0<br>0<br>0 | 0<br>0<br>0<br>0                  | 0<br>0<br>0 | 0         | Auto<br>Auto<br>Auto<br>Auto |
| Drive A: 1.44M, 3.5 in.<br>Drive B: None                                                          |             | E2               | Base Me<br>ktended Me<br>Other Me | emory:      |           |                              |
| Video : EGA/VGA<br>Halt On : All Errors                                                           |             |                  | Total Me                          | emory:      | 16384K    |                              |
| Esc : Quit $\uparrow \downarrow \rightarrow \leftarrow$ F1 : Help (Shift) F                       |             |                  |                                   | PU/PD/+,    | /- : Modi | fy                           |

2. Use one of the arrow keys to move between options and modify the selected options by using PgUp/PgDn/+/- keys.

Date (mm:dd:yy)
Time (hh:mm:ss)

Set the current date and time.

Primary (Secondary) Master/Slave This field records the specifications for all non-SCSI hard disk drives installed in your system. Refer to the respective documentation on

how to install the drivers.

Drive A/B

Set this field to the types of floppy disk drives installed in your system.

The choices are: 360KB, 5.25 in., 1.2MB, 5.25 in., 720KB, 3.5 in.,

1.44M, 3.5 in. (default), 2.88MB, 3.5 in., or None

120MB, 3.5in., IDE Floppy Drive

(Auto detect).

Video

Set this field to the type of video display card installed in the system. The choices are: Monochrome; Color 40x25; VGA/EGA (default);

or Color 80x25

Halt On

Set this filed to the type of errors that will cause the system to halt. The choices are: All Errors (default);

No Errors; All, But Keyboard;

All, But Diskette; or All, But Disk/Key

3. Press <ESC> to return to the Main Menu when you finish setting up in the "Standard CMOS Setup".

BIOS Features Setup allows you to improve your system performance or set up some system features according to your preference.

Run the BIOS Features Setup as follows:

1. Choose "BIOS FEATURES SETUP" from the Main Menu and a screen with a list of options appears.

ROM PCI/ISA BIOS BIOS FEATURES SETUP AWARD SOFTWARE, INC.

```
Video BIOS Shadow : Enabled
Virus Warning
                         : Disabled
                                      C8000-CBFFF Shadow : Disabled
CPU Internal Cache
                        : Enabled
                                      CC000-CFFFF Shadow : Disabled
                      : Enabled
External Cache
Ouick Power on Self Test : Enalbed
                                      D0000-D3FFF Shadow : Disabled
                    : A,C,SCSI
                                      D4000-D7FFF Shadow : Disabled
Boot Sequence
                                      D8000-DBFFF Shadow : Disabled
Swap Floppy Drive
                        : Disabled
Boot Up Floppy Seek
                         : Enabled
                                      DC000-DFFFF Shadow : Disabled
Boot Up NumLock Status : On
Typematic Rate Setting : Disabled
Typematic Rate (Chars/Sec): 6
                                     ESC : Quit
                                                      \uparrow \downarrow \rightarrow \leftarrow: Select Item
Typematic Delay (Msec) : 250
                                     F1 : Help
                                                      PU/PD/+/- : Modify
Security Option
                        : Setup
                                     F5 : Old Values (Shift)F2 : Color
                       : Disabled
PCI/VGA Palette Snoop
                                     F6 : Load BIOS Defaults
OS Select for DRAMs>64MB : Non-OS/2
                                     F7 : Load Setup Defaults
```

2. Use one of the arrow keys to move between options and modify the selected options by using PgUp/PgDn/+/- keys. An explanation of the <F> keys follows:

<F1>: "Help" gives options available for each item.

Shift <F2>: Change color.

<F5>: Get the previous values. These values are the

values with which the user started the

current session.

<F6>: Load all options with the BIOS default

values.

<F7>: Load all options with the Setup default

values.

**Virus Warning** 

Enabled: Activates automatically

when the system boots up causing a warning message to appear if there is anything attempts to access the boot sector or hard disk

partition table.

Disabled: No warning message

will appear when there is something attempts to access the boot sector or hard disk partition table

Note: Many diagnostic (or boot manager) programs which attempt to access the boot sector table can cause the above warning message. If you will be running such a program, we recommend that you disable the

virus protection first.

**CPU Internal** Cache

Choose Enabled (default) or Disabled. This option allows you to enable or disable the CPU's internal

cache.

**External Cache** Choose Enabled (default) or

Disabled. This option allows you to enable or disable the external cache

memory.

Quick Power On Self Test Choose Enabled (default)or

Disabled. This option allows you to speed up the Power On Self Test

routine.

**Boot Sequence** Default is "A, C, SCSI". This option

determines which drive to look for first for an operating system.

Swap Floppy Drive Choose Enabled or Disabled

(default). This option swaps floppy

drive assignments when it is

enabled.

**Boot Up Floppy** Seek

Enabled (default): During POST, BIOS checks the track number of the floppy disk drive to see whether it

is 40 or 80 tracks.

Disabled: During POST, BIOS will not check the track number of the floppy disk drive.

Status

Boot Up NumLock Choose On (default) or Off. This option lets user to activate the NumLock function at boot-up.

**Typematic Rate** Setting

Choose Enabled or Disabled (default). Enable this option to adjust the keystroke repeat rate.

**Typematic Rate** (Chars/Sec)

Range between 6 (default) and 30 characters per second. This option controls the speed of repeating keystrokes.

**Typematic Delay** (Msec)

Choose 250 (default), 500, 750, and 1000. This option sets the time interval for displaying the first and the second characters.

**Security Option** 

Choose System or Setup (default). This option is to prevent unauthorized system boot-up or use of BIOS Setup.

PCI/VGA palette

Snoop

Choose Enabled or Disabled

(default). It determines whether the MPEG ISA cards can work with

PCI/VGA or not.

Video BIOS Shadow Enabled (default): Map the VGA

BIOS to system RAM.

Disabled: Don't map the VGA BIOS to system RAM.

C8000-CBFFF to DC000-DFFF Shadow These options are used to shadow

other expansion card ROMs.

3. Press <ESC> and follow the screen instructions to save or disregard your settings.

## Chipset Features Setup

Chipset Features Setup changes the values of the chipset registers. These registers control the system options.

Run the Chipset Features Setup as follows:

- 1. Choose "CHIPSET FEATURES SETUP" from the Main Menu and a screen with a list of options appears.
- 2. Use one of the arrow keys to move between options and modify the selected options by using PgUp/PgDn/+/- keys.

| Bank 0/1 DRAM Timing<br>Bank 2/3 DRAM Timing<br>Bank 4/5 DRAM Timing<br>SDRAM Cycle Length                              | : FP/EDO 70ns<br>: FP/EDO 70ns |                                                                                                    |
|----------------------------------------------------------------------------------------------------|--------------------------------|----------------------------------------------------------------------------------------------------|
| DRAM Read Pipeline                                                                                                    | : Enabled                      |                                                                                                    |
| Cache Rd+CPU Wt Pipeline<br>Cache Timing<br>Video BIOS Cacheable<br>System BIOS Cacheable<br>Memory Hole At 15Mb. Addr. | : Enabled                      |                                                                                                    |
| AGP Aperture Size                                                                                                    | : 64MB<br>: Disabled           | ESC : Quit $\uparrow \downarrow \rightarrow \leftarrow$ : Select Item<br>F1 : Help $PU/PD/+/-$ : Modify<br>F5 : Old Values (Shift)F2 : Color |
| OnChip USB<br>USB Keyboard Support                                                                                      | : Disabled<br>: Disabled       | F6 : Load BIOS Defaults F7 : Load Setup Defaults                                                                                             |

A short description of screen options follows:

| Bank 0~5 DRAM  | Use  |
|----------------|------|
| Timing Control | chan |
| -              | .1 - |

the default setting. Do not nge this setting unless you know the DRAM access time spec.

SDRAM Cycle Length

Use the default setting.

**DRAM** Read **Pipeline** 

Use the default setting.

Cache Rd+CPU Wt Use the default setting.

**Pipeline** 

**Cache Timing** Use the default setting.

**Video BIOS** Cacheable

Choose Enabled (default) or

Disabled. When Enabled, the access to the VGA BIOS ROM addressed at

C0000H-C7FFFH is cached.

**System BIOS** Cacheable

Choose Enabled (default) or

Disabled. When Enabled, the access to the system BIOS ROM addressed

at F0000H-FFFFFH is cached.

(MB)

**AGP Aperture Size** Choose 4, 8, 16, 32, 64 (default), 128,

or 256 MB. Memory mapped and graphics data structures can reside in a Graphics Aperture. This area is like a linear buffer. BIOS will auto report the starting address of this

buffer to the O.S.

AGP-2X Mode

Choose Enabled or Disabled

(default).

Enabled: Turn on AGP 2X mode

(133MHz).

Disabled: Turn off AGP 2X mode.

This function must match AGP2X function. Check AGP card's spec

before turn on it.

OnChip USB

Enabled: Enable USB function and

will occupy one IRQ.

Disabled (default): Disable USB function and will not occupy IRQ. Choose Disabled when it is not connect to an USB device.

**USB** Keyboard Support

Choose Disabled (default) or

Enabled.

Disabled: No USB keyboard is

installed.

Enabled: USB keyboard is

connected.

3. Press <ESC> and follow the screen instructions to save or disregard your settings.

Power Management Setup sets the system's power saving functions.

1. Choose "POWER MANAGEMENT SETUP" from the Main Menu and a screen with a list of options appears.

ROM PCI/ISA BIOS POWER MANAGEMENT SETUP AWARD SOFTWARE, INC.

```
Primary INTR
Power Management
                      : User Define
                                          IRO3 (COM 2)
                                                                : Primary
PM Control by APM
                      : No
                                          IRQ4 (COM 1)
                                                                : Primary
                      : Suspend -> Off
Video Off option
                                          IRQ 5 (LPT 2)
Video Off Method
                      : V/H SYNC+Blank
                                          IRO 6 (Floppy Disk) : Primary
Modem Use IRO
                                          IRQ 7 (LPT 1)
                                                                : Primary
Soft-Off by PWRBTN
                      : Instant-Off
                                          IRQ 8 (RTC Alarm)
                                                                : Disabled
    ** PM Timers **
                                          IRQ 9 (IRQ2 Redir)
                                                                : Disabled
HDD Power Down
                      : Disabled
                                          IRQ 10 (Reserved)
                                                                : Disabled
Doze Mode
                      : Disabled
                                          IRO 11 (Reserved)
                                                                 : Disabled
Suspend Mode
                      : Disabled
                                          IRO 12 (PS/2 mouse)
                                                                : Primary
     ** PM Events **
                                          IRQ 13 (Coprocessor) : Primary
                                          IRQ 14 (Hard Disk)
                                                                : Primary
LPT & COM
                      : LPT/COM
                                          IRO 15 (Reserved)
                                                                : Disabled
HDD & FDD
                      : ON
DMA/Master
                      : OFF
                                                          \uparrow \downarrow \rightarrow \leftarrow: Select Item
Modem Ring Resume
                      : Disabled
                                         ESC : Ouit
                                                          PU/PD/+/- : Modify
RTC Alarm Resume
                      : Disabled
                                         F1 : Help
                                            : Old Values (Shift)F2 : Color
                                             : Load BIOS Defaults
                                         F7 : Load Setup Defaults
```

2. Use one of the arrow keys to move between options and modify the selected options by using PgUp/PgDn/+/- keys.

A short description of screen options follows:

| Power<br>Management  | Choose Max. Saving, User Define (default), Disabled, or Min Saving                       |
|----------------------|------------------------------------------------------------------------------------------|
| PM Control by<br>APM | Choose Yes or No (default). You need to choose Yes when the operating system has the APM |

operating system has the APM functions, choose No otherwise.

Video Off Option Choose N/A (default), Doze,

Standby, or Suspend. This function

determines the timing of the monitor closed down functions.

Video Off Method Choose Blank, DPMS, or V/H Sync+Blank (default). You can chose either DPMS or V/H Sync+Blank when the monitor has the Green function. You need to choose Blank when the monitor does not have the Green function.

> Note: Some VGA cards don't allow V/H Sync to be turned off directly.

**MODEM Use IRQ** Assign the IRQ number to the

modem which is being used so that the ring signal can wakeup the system. The default setting is 3 (COM2).

**HDD power Down** Time is adjustable from 1 to 15 minutes. When the set time has elapsed, the BIOS sends a command to the HDD to power down, which turns off the motor.

Doze Mode

This option sets the CPU speed down to 33MHz during this mode.

**Suspend Mode** 

This option allows you to choose the mode for the different timers. The Standby Mode turns off the VGA monitor, and the Suspend Mode turns off the CPU and saves the energy of the system.

**VGA** 

Enabled: the system can not enter the power saving mode

when monitor is on.

Disabled: the system can enter the

power saving mode when monitor is on. **LPT & COM** Use the default setting.

HDD & FDD Use the default setting.

**DMA/Master** Use the default setting.

Modem Ring Resume Enabled: Wake up the system

from ring signal.

Disabled: (default) Ring signal can

not wake up the system.

RTC Alarm Resume Enabled: Wake up the system at

specified time (user must

define the time.)

Disabled: (default) turn off this

function.

**Primary INTR** Use the default setting.

**IRQ** x Set these IRQs individually.

Activity detected from any enabled IRQ channel (ON) will wake up the

system.

3. Press <ESC> and follow the screen instructions to save or disregard your settings.

#### PnP/PCI Configuration Setup

PnP/PCI Configuration Setup configures the PCI bus slots.

Run the PnP/PCI Configuration Setup as follows:

1. Choose "PnP/PCI CONFIGURATION SETUP" from the Main Menu and a screen with a list of options appears.

#### ROM PCI/ISA BIOS PNP/PCI CONFIGURATION AWARD SOFTWARE, INC.

```
PNP OS Installed
                         : No
                                        CPU to PCI Write Buffer
                                                                  : Enabled
Resources Controlled By : Manual
                                       PCI Dynamic Bursting
                                                                  : Enabled
Reset Configuration Data : Disabled
                                       PCI Master 0 WS Write
                                                                  : Enabled
ACPI I/O Device Node : Enabled
                                       PCI Delay Transaction
                                                                  : Disabled
IRO-3 assigned to : Legacy ISA
                                       PCI Master Read Prefetch : Disabled
IRQ-4 assigned to : Legacy ISA
                                       PCI#2 Access #1 Retry
                                                                  : Disabled
IRQ-5 assigned to : PCI/ISA PnP
                                       AGP Master 1 WS Write
                                                                  : Enabled
IRQ-7 assigned to : PCI/ISA PnP
                                       AGP Master 1 WS Read
                                                                  : Disabled
IRQ-9 assigned to : PCI/ISA PnP
IRO-10 assigned to : PCI/ISA PnP
                                       PCI IRO Actived By
                                                               : Level
IRO-11 assigned to : PCI/ISA PnP
                                       Assign IRO For USB
                                                               : Enabled
IRO-12 assigned to : PCI/ISA PnP
                                       Assign IRO For VGA
                                                               : Enabled
IRO-14 assigned to : PCI/ISA PnP
IRO-15 assigned to : PCI/ISA PnP
DMA-0 assigned to : PCI/ISA PnP
DMA-1 assigned to : PCI/ISA PnP
                                                        \uparrow \downarrow \rightarrow \leftarrow \colon \texttt{Select Item}
                                       ESC : Ouit
DMA-3 assigned to : PCI/ISA PnP
                                       F1 : Help
                                                        PU/PD/+/- : Modify
                                       F5 : Old Values (Shift)F2 : Color
DMA-5 assigned to : PCI/ISA PnP
                                       F6 : Load BIOS Defaults
DMA-6 assigned to : PCI/ISA PnP
                                       F7 : Load Setup Defaults
DMA-7 assigned to : PCI/ISA PnP
```

2. Use one of the arrow keys to move between options and modify the selected options by using PgUp/PgDn/+/keys.

A short description of screen options follows:

#### PNP OS Installed

Yes: OS supports Plug and Play

function.

No (default): OS doesn't support

Plug and Play function.

Note: BIOS will automatically disable all PnP resources except the boot device card when select Yes on Non-PnP OS.

#### Resources Controlled By

Choose Manual (default) or Auto. The BIOS checks the IRQ/DMA channel number on the ISA and PCI card manually if chose Manual and the IRQ/DMA channel number will be checked automatically if choose Auto.

Choose Enabled or Disabled Reset

Configuration Data (default). Disabled means to retain

PnP configuration data in BIOS and

Enabled means to reset PnP configuration data in BIOS.

**ACPI I/O Device** 

Node

Choose Disabled (default) or Enabled. Enabled is only used when the ACPI device is installed

on to the system.

IRQ-x assigned to

Legacy ISA: Manually assigns

DMA-x assigned to IRQ/DMA to device.

PCI/ISA PnP: BIOS assigns

IRQ/DMA to device automatically.

**Buffer** 

**CPU To PCI Write** Use the default setting.

**PCI Dynamic Bursting** 

Use the default setting.

PCI Master 0 WS

Write

Use the default setting.

Assign IRQ for USB/VGA

Choose Enabled (default) or

Disabled.

Enabled: Add one IRQ to

USB/VGA controller. Deisabled: Remove IRQ from

> USB/VGA controller. The system will have extra IRQ for other devices but the USB/VGA controller will still not disabled (only IRQ

was removed.)

3. Press <ESC> and follow the screen instructions to save or disregard your settings.

## Load Setup Defaults

Load Setup Defaults option loads the default system values to the system configuration fields. If the CMOS is corrupted the defaults are loaded automatically. Choose this option and the following message appears:

"Load Setup Defaults (Y/N)? N"

To use the Setup defaults, change the prompt to "Y" and press <Enter>.

Integrated Peripherals option changes the values of the chipset registers. These registers control system options in the computer.

1. Choose "INTEGRATED PERIPHERALS" from the Main Menu and a screen with a list of options appears.

> ROM PCI/ISA BIOS INTEGRATED PERIPHERALS AWARD SOFTWARE, INC.

| On-Chip IDE First Channel On-Chip IDE Second Channel IDE Prefetch Mode IDE HDD Block Mode IDE Primary Master PIO IDE Secondary Master PIO IDE Secondary Master PIO IDE Primary Master UDMA IDE Primary Slave UDMA IDE Primary Slave UDMA IDE Secondary Slave UDMA IDE Secondary Slave UDMA IDE Secondary Slave UDMA IDE Secondary Slave UDMA IDE Secondary Slave UDMA IDIS Secondary Slave UDMA IDIS Secondary Slave UDMA | : Enabled<br>: Enabled<br>: Enabled<br>: Auto<br>: Auto<br>: Auto<br>: Auto<br>: Auto<br>: Auto<br>: Auto<br>: Auto<br>: Auto | ECP Mode Use DMA+ : 3                                                                                                    |
|----------------------------------------------------------------------------------------------------|----------------------------------------------------------------------------------------------------|----------------------------------------------------------------------------------------------------|
| Onboard UART 2<br>UART2 Mode                                                                                                    | : Auto<br>: Auto<br>: Standard<br>: Half                                                                                      | ESC : Quit ↑ → ←: Select Item F1 : Help PU/PD/+/- : Modify F5 : Old Values (Shift)F2 : Color F6 : Load BIOS Defaults F7 : Load Setup Defaults |

- \*: These Settings are only effective under "Onboard UART 2 Mode" option is set HPSIR or ASKIR.
  +: These options only valid at Parallel Port Mode at ECP+EPP.
- - 2. Use one of the arrow keys to move between options and modify the selected options by using PgUp/PgDn/+/keys.

A short description of screen options follows:

OnChip IDE First/Second Channel

Enabled (default): Turn on the

onboard IDE function.

Disabled: Turn off the onboard IDE

function.

**IDE Prefetch Mode** Use the default setting.

#### **IDE HDD Block** Mode

Choose Enabled (default) or Disabled. If your hard disk size is larger than 540MB, choose Enabled, and, if you are using the IDE HDD Auto Detection option, the BIOS

will choose this option

automatically. (Note: Some old HDD models don't provide this

feature.)

#### **IDE Primary** Master/Slave PIO **IDE Secondary** Master/Slave PIO

Choose Auto (default) or Mode 0~4. The BIOS will detect the HDD Mode type automatically when you choose Auto. You need to set to a lower mode than Auto when your hard disk becomes unstable.

#### **IDE Primary** Master/Slave **UDMA IDE Secondary** Master/Slave **UDMA**

Choose Disabled or Auto (default). Automatically detects Auto:

the HDD Ultra DMA

function.

Disabled: Disabled the HDD Ultra

DMA function.

#### **Onboard FDD** Controller

Choose Enabled (default) or Disabled. Choose Disabled when you use an ISA card with FDD function, or , choose Enabled to use the onboard FDD connector.

#### **Onboard UART1**

Choose Auto (default), 3F8/IRQ4, 2F8/IRQ3, 3E8/IRQ4, 2E8/IRQ3, or Disabled.

Do not set port 1 & 2 to the same value except for Disabled.

#### **Onboard Serial UART2**

Choose Auto (default), 3F8/IRQ4, 2F8/IRQ3, 3E8/IRQ4, 2E8/IRQ3, or Disabled.

**UART2 Mode** 

Choose Standard (default), HPSIR,

or ASKIR.

IR Function Duplex

Choose Half (default), or Full.

Half: Doesn't transmit and receive activities at the same time.

Full: Transmit and receive activities at the same time.

RxD, TxD Active

Choose Hi/Hi, Hi/Lo, Lo/Hi, or

Lo/Lo (default).

•: The above 2 options will not work unless UART2 Mode HPSIR/ASKIR is selected.

Onboard Parallel

Port

Choose the printer I/O address: 378H/IRQ7 (default), 3BCH/IRQ7,

278H/IRQ5

Parallel Port Mode Choose SPP (default), ECP/EPP, EPP/SPP, or ECP mode. The mode depends on your external device that connects to this port.

**ECP Mode Use DMA** 

Choose DMA3 (default) or DMA1. Most sound cards use DMA1. Check with your sound card configuration to make sure that there is no conflict with this function.

\*: This option will not be displayed unless the EPP/ECP function is selected..

#### Parallel Port EPP Type

Choose EPP1.7 (default) or EPP1.9. EPP1.9 supports hardware handshake. This setting is dependent on your EPP device.

Note: The above 2 options will not be displayed unless the EPP/ECP function is selected.

3. Press <ESC> and follow the screen instructions to save or disregard your settings.

## Supervisor/User Password

These two options allows you to set your system passwords. Normally, supervisor has a higher right to change the CMOS setup option than the user. The way to set up the passwords for both Supervisor and User are as follow:

1. Choose "Change Password" in the Main Menu and press <Enter>. The following message appears:

"Enter Password:"

- 2. The first time you run this option, enter your password up to only 8 characters and press <Enter>. The screen does not display the entered characters.
- 3. After you enter the password, the following message appears prompting you to confirm the password:

"Confirm Password:"

- 4. Enter exact the same password you just typed again to confirm the password and press <Enter>.
- 5. Move the cursor to Save & Exit Setup to save the password.
- 6. If you need to delete the password you entered before, choose the Supervisor Password and press <Enter>. It will delete the password that you had before.

- 7. Move the cursor to Save & Exit Setup to save the option you did, otherwise the old password will still be there when you turn on your machine next time.
- 8. Press <ESC> to exit to the Main Menu.

Note: If you forget or lose the password, the only way to access the system is to clear the CMOS RAM by setting JP2. All setup information will be lost and you need to run the BIOS setup program again.

#### IDE HDD Auto Detection

IDE HDD Auto Detection detects the parameters of an IDE hard disk drive and automatically enters them to the Standard CMOS Setup screen.

The screen will ask you to select a specific hard disk for Primary Master after you select this option. If you accept a hard disk detected by the BIOS, you can enter "Y" to confirm and then press <Enter> to check next hard disk. This function allows you to check four hard disks and you may press the <ESC> after the <Enter> to skip this function and go back to the Main Menu.

### Save & Exit Setup

Save & Exit Setup allows you to save all modifications you have specified into the CMOS memory. Highlight this option on the Main Menu and the following message appears:

SAVE to CMOS and EXIT (Y/N)? Y

Press <Enter> key to save the configuration changes.

#### **HDD Low Level Format**

Do not use this utility unless you have help from engineers or some technical background.

## Exit Without Saving

Exit Without Saving allows you to exit the Setup utility without saving the modifications that you have specified. Highlight this option on the Main Menu and the following message appears:

Quit Without Saving (Y/N)? N

You may change the prompt to "Y" and press <Enter> key to leave this option.